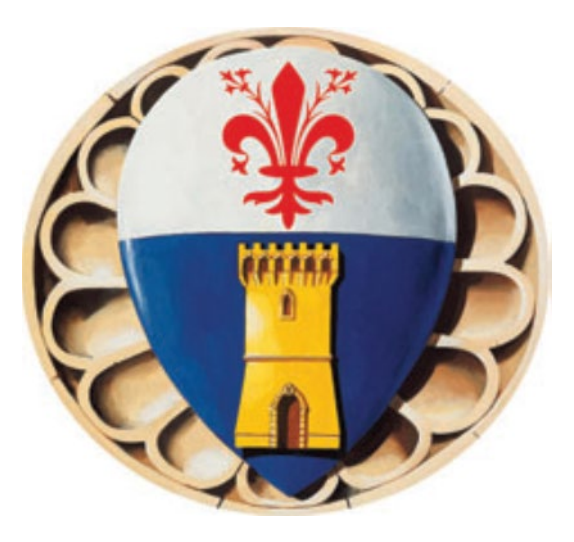

# **GRUPPO BANCARIO CAMBIANO**

## **Allegato B – Manuale di utilizzo della piattaforma REGOLAMENTO IN MATERIA DI SISTEMI INTERNI DI SEGNALAZIONE DELLE VIOLAZIONI (Whistleblowing)**

**28/12/2023**

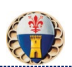

#### **INDICE**

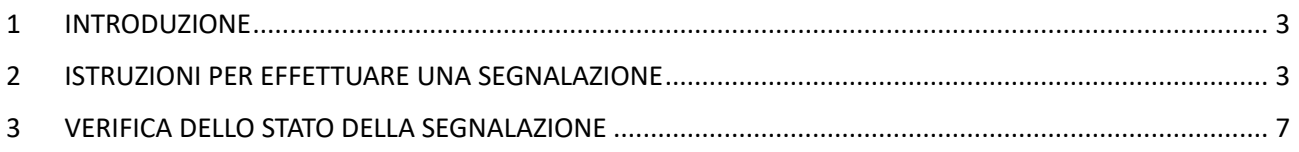

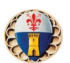

#### <span id="page-2-0"></span>**1 INTRODUZIONE**

Come indicato nel proprio "Regolamento in materia di sistemi interni di segnalazione delle violazioni (whistleblowing)", il Gruppo Bancario Cambiano si è dotato di una piataforma di segnalazione idonea a:

- 1) garantire la riservatezza dei dati personali del segnalante e del presunto responsabile della segnalazione;
- 2) tutelare adeguatamente il segnalante contro condotte ritorsive, discriminatorie o comunque sleali conseguenti la segnalazione;
- 3) assicurare alla segnalazione un canale specifico, indipendente e autonomo.

### <span id="page-2-1"></span>**2 ISTRUZIONI PER EFFETTUARE UNA SEGNALAZIONE**

Accedere al Portale: [htps://bancacambiano.azurewebsites.net](https://bancacambiano.azurewebsites.net/) oppure al sito internet della Capogruppo [\(www.bancacambiano.it\)](http://www.bancacambiano.it/) nella pagina dedicata "*Whistleblowing"* e cliccare sul tasto **INVIA UNA SEGNALAZIONE**.

Collegandosi al sistema, si incontra la seguente schermata di accesso:

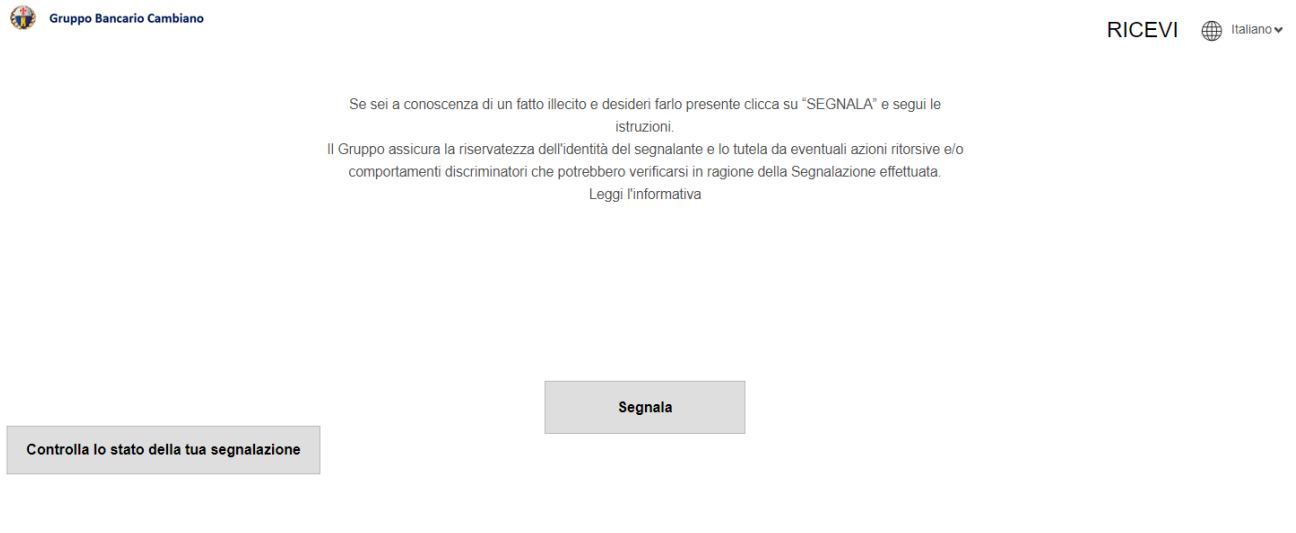

La visibilità del pulsante "*SEGNALA"* è soggetta alla spunta di un disclaimer per la presa visione delle condizioni di accesso e/o trattamento dei dati:

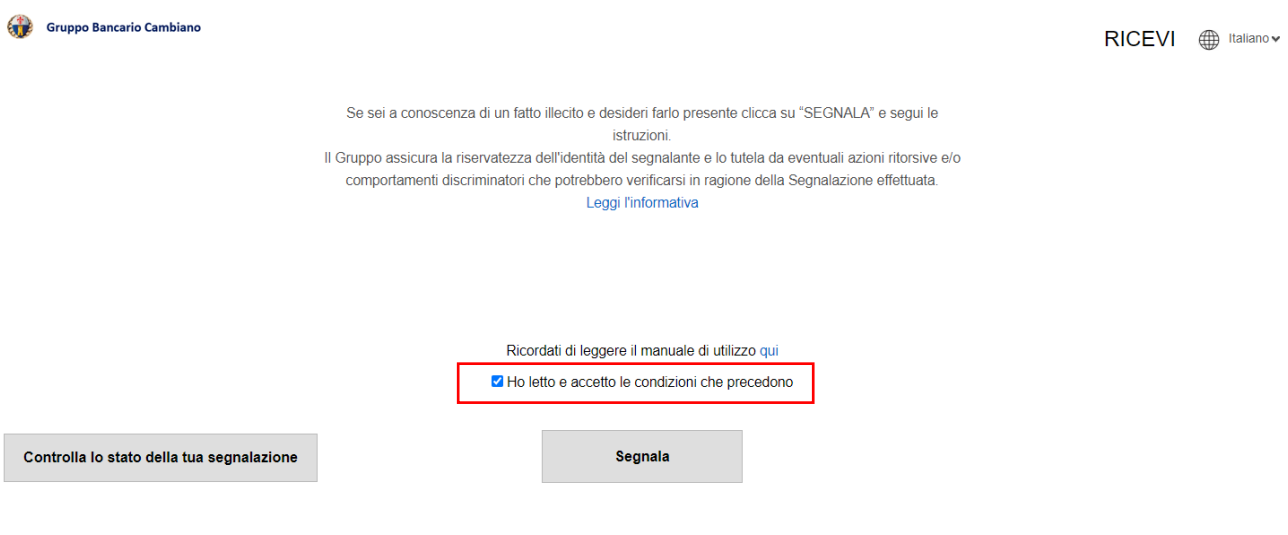

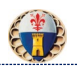

Dopo aver cliccato su "*SEGNALA"* in Home page, l'accesso del segnalante al form di inserimento di una nuova segnalazione può avvenire attraverso una delle seguenti modalità:

- 1. con dati personali;
- 2. senza dati personali (anonimo).

Per l'accesso al form di segnalazione, a garanzia di maggiore sicurezza, è richiesta una chiave di accesso.

La chiave di accesso è per tutti **WBCambiano1884** 

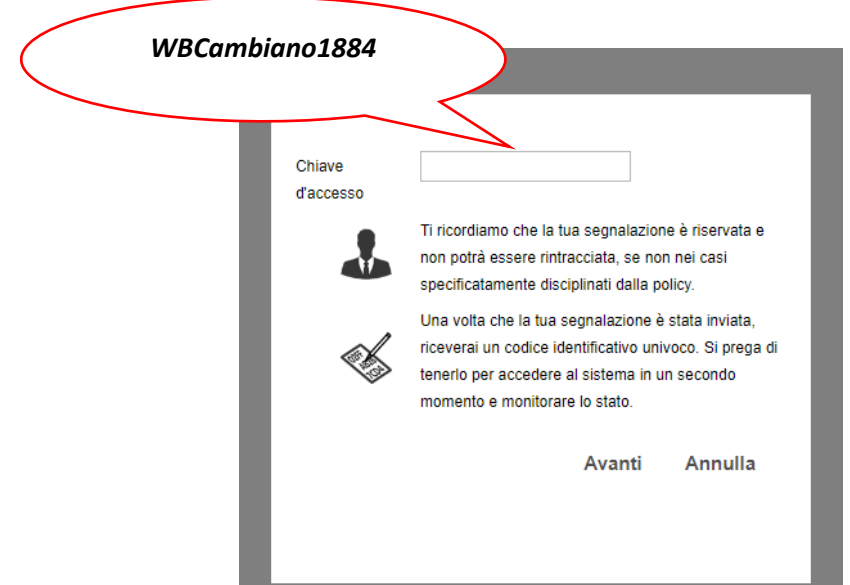

In questo caso la piattaforma consente al segnalante di scegliere se effettuare la segnalazione con o senza dati personali:

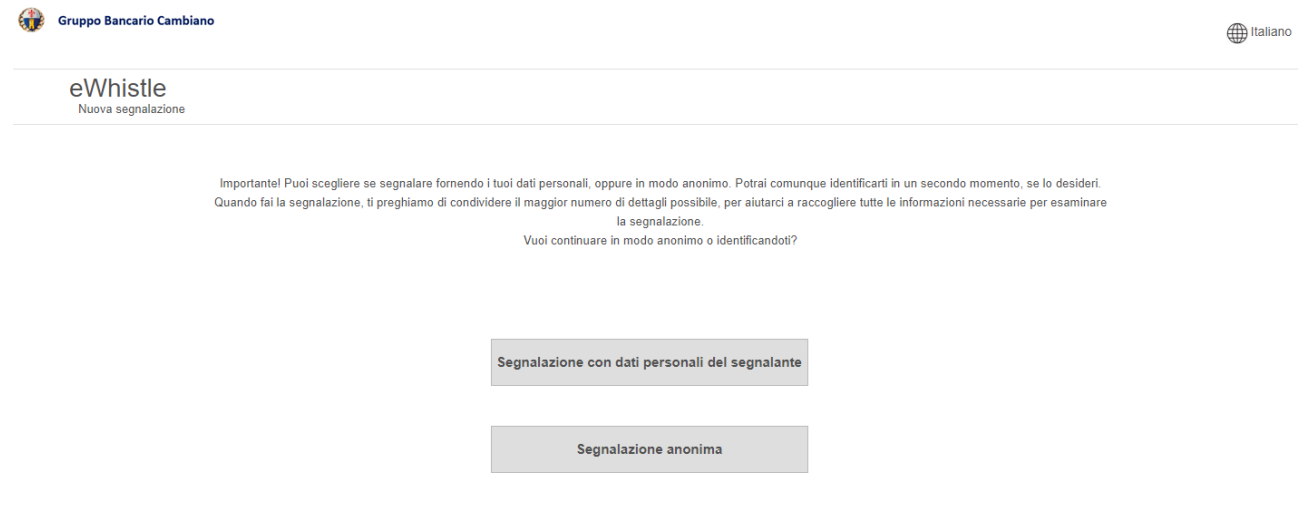

#### *"Segnalazione con dati personali del segnalante"*

In questo caso, nel form di inserimento della segnalazione vengono richiesti i dati personali del segnalante (nome e cognome, e-mail, telefono); la compilazione di questi campi è obbligatoria:

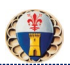

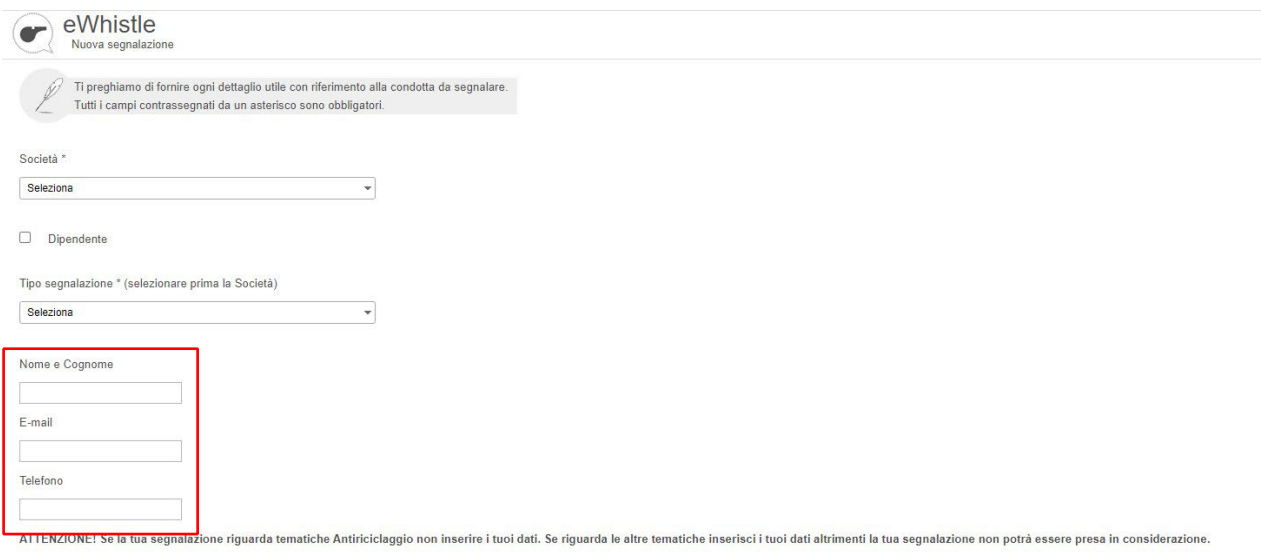

Per la modalità di accesso al form con dati personali è prevista la validazione dell'indirizzo E-mail del segnalante tramite OTP (One Time Password) come passaggio conclusivo per l'inserimento a sistema della segnalazione: in questo caso, la piataforma richiede l'inserimento e la conferma da parte del segnalante di un codice di controllo causale inviato all'indirizzo e-mail indicato nel form (campo *E-mail*). Di conseguenza, la compilazione del campo "E-mail" è sempre obbligatoria.

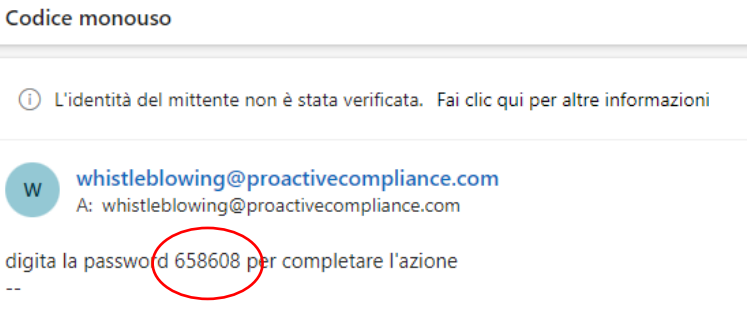

A questo punto viene inviato il codice per la verifica dello stato della segnalazione:

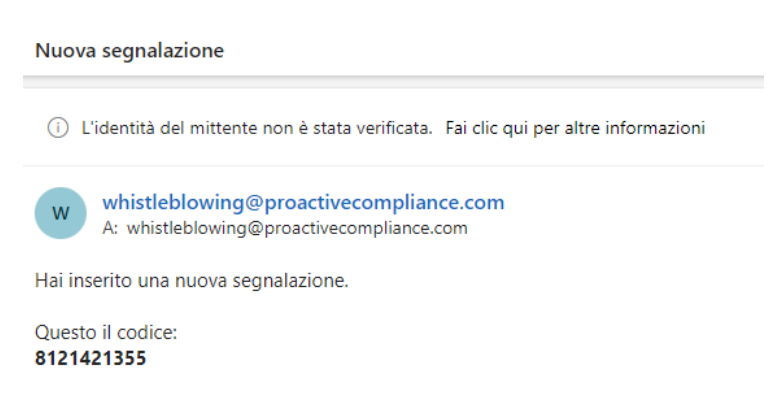

Dopo l'inserimento della segnalazione, il segnalante ha la facoltà di modificare i dati personali forniti, accedendo alla sezione "*Controlla lo stato della tua segnalazione"* e u�lizzando la funzionalità "*Fornisci identità"*.

#### *"Segnalazione anonima"*

In questa modalità, per effetuare una segnalazione non è previsto l'inserimento delle proprie generalità; i campi Nome e Cognome, E-mail e Telefono non vengono visualizzati.

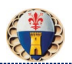

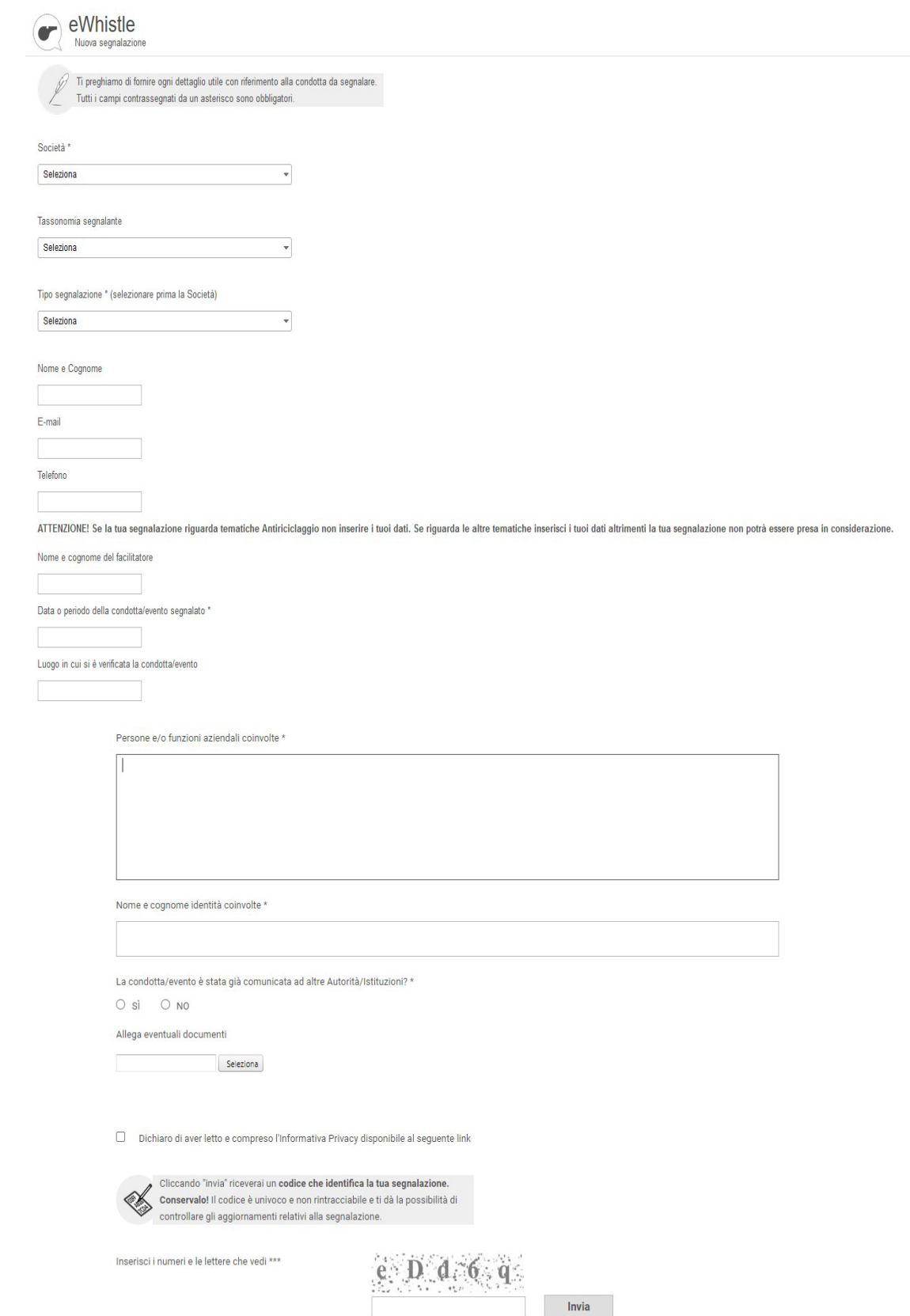

Dopo il controllo CAPTCHA, che prevede l'inserimento di carateri alfanumerici a verifica che l'utente collegato sia un essere umano, la segnalazione può essere inviata.

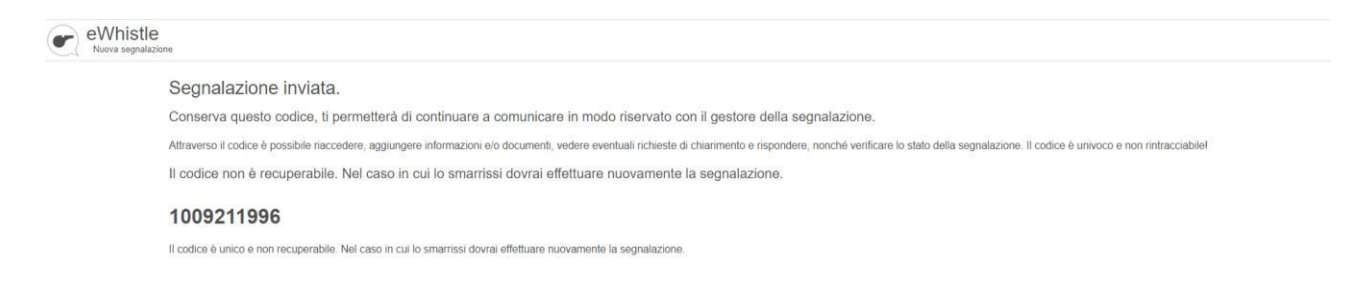

Dopo l'inserimento della segnalazione, il segnalante ha la facoltà di fornire i propri dati personali, accedendo alla sezione *Controlla lo stato della tua segnalazione* e u�lizzando la funzionalità *Fornisci identità*.

## <span id="page-6-0"></span>**3 VERIFICA DELLO STATO DELLA SEGNALAZIONE**

L'utente può controllare in ogni momento lo stato della propria segnalazione e rispondere ad eventuali domande e richieste di chiarimenti da parte dei gestori nei giorni successivi all'invio della segnalazione, cliccando su "Controlla lo *stato della tua segnalazione"* in basso a sinistra nella home page:

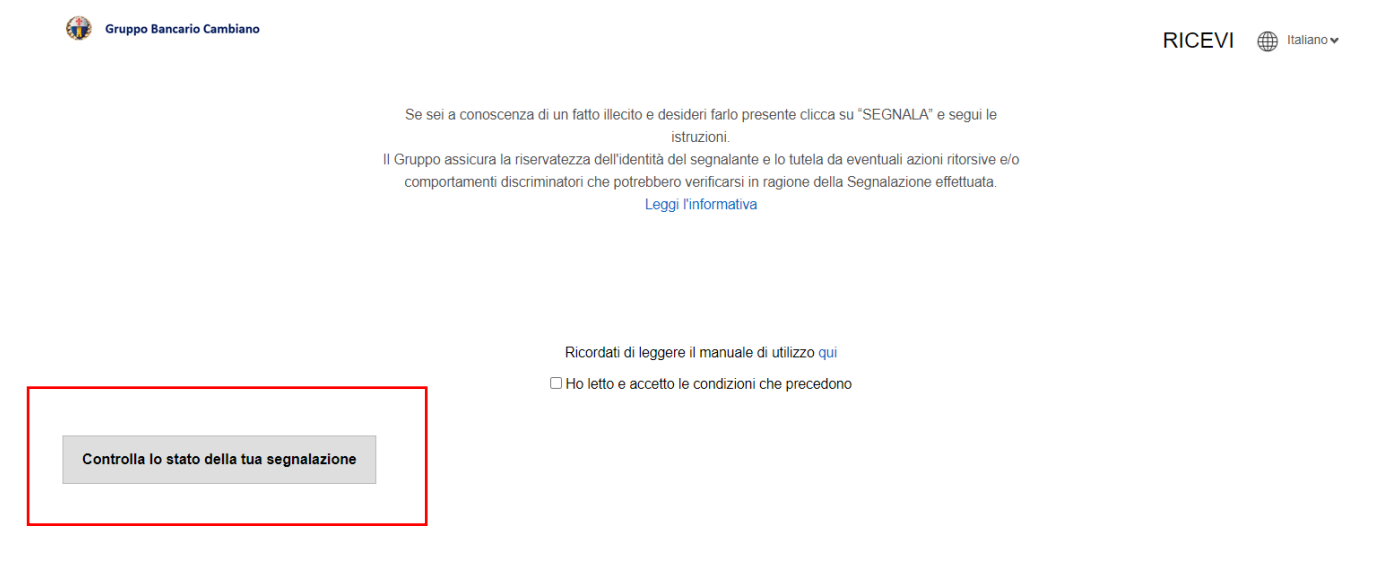

La modalità di accesso a questa sezione varia a seconda di quella precedentemente scelta per l'inserimento della segnalazione:

- 1. l'utente che ha effetuato la segnalazione come dipendente può accedere tramite il pulsante "*Accedi"* e inserendo le proprie credenziali aziendali;
- 2. l'utente in possesso di un codice univoco identificativo della segnalazione dovrà inserire il codice ed effetuare il controllo CAPTCHA premendo il pulsante "*Verifica"*;
- 3. l'utente, che ha inserito nella segnalazione il suo indirizzo E-mail, può accedere inserendo quest'ul�mo e il codice CAPTCHA. Se configurata la funzionalità OTP e la ricezione delle relative notifiche, dopo aver premuto il pulsante "*Accedi",* verrà inviato via mail un codice univoco (codice OTP). Una volta effetuato l'accesso, l'utente potrà visualizzare tutte le segnalazioni associate al proprio indirizzo E-mail.

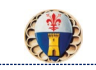

VANNI ILENIA | bilaliano v

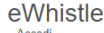

Gruppo Bancario Cambiano

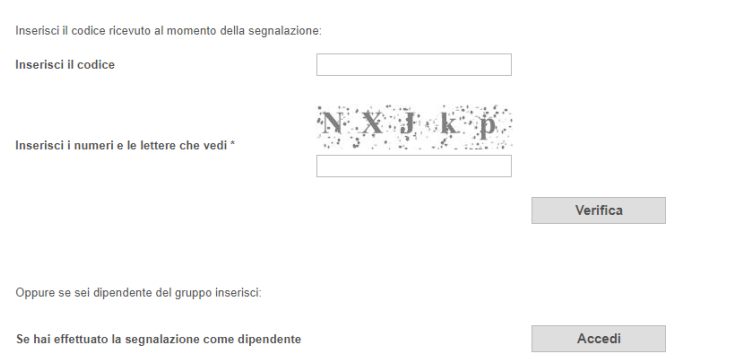

Dopo aver effetuato l'accesso, il segnalante entra nella seguente schermata che rappresenta un esempio di segnalazione inviata:

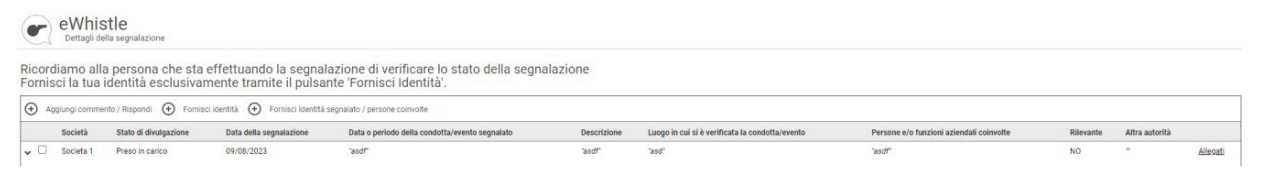

Esempio di segna azione presa in carico con richiesta chiarimenti, a cui è necessario rispondere:

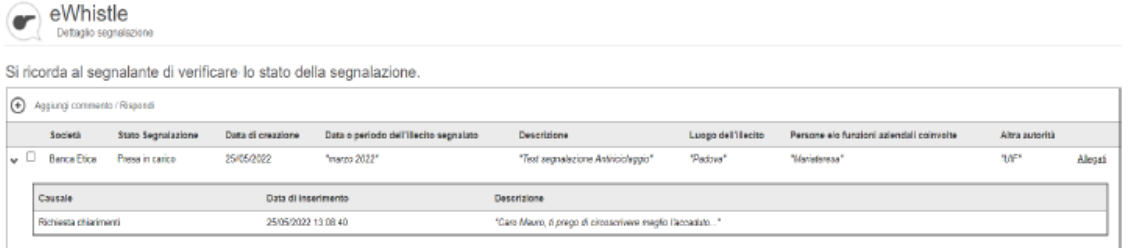

In caso di risposta alla richiesta chiarimenti, comparirà una riga per tracciare l'avanzamento della segnalazione:

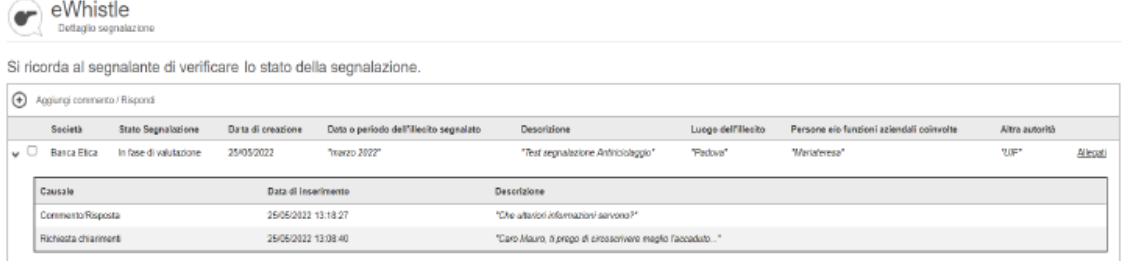

Quando l'iter di una segnalazione è terminato, lo stato passa a "Completate":

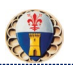

 $\label{eq:subspace} \underset{\text{Dettaglio segnalazione}}{\text{eWhistle}}$ O

Si ricorda al segnalante di verificare lo stato della segnalazione.

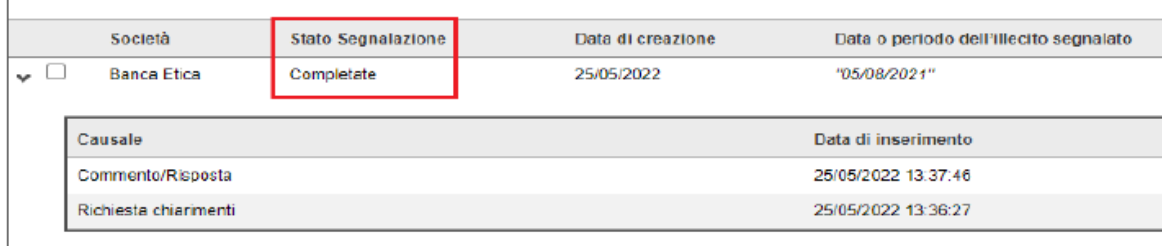